# **Conducting Job Searches**

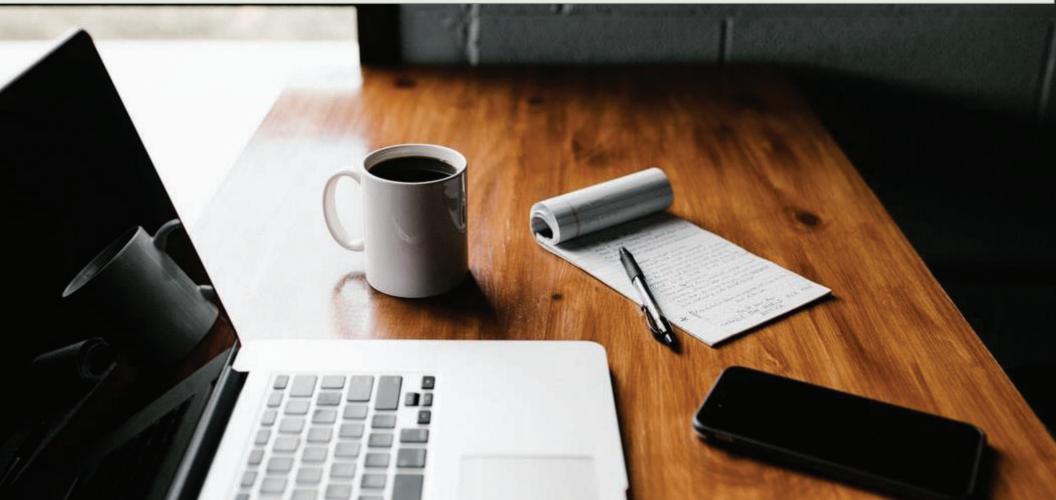

# Locating the Job Search Tab

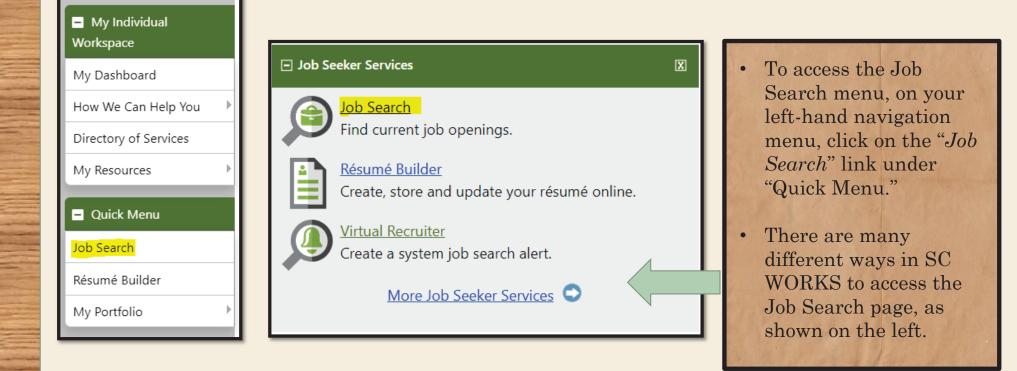

| Quick                     | Advanced                         | Intelligent                 | Employer              | Education                      | Skills  | Résumé                    |
|---------------------------|----------------------------------|-----------------------------|-----------------------|--------------------------------|---------|---------------------------|
| You may enter any combina | tion of search criteria below. \ | When you have completed ent |                       | mation, click the Search butto | n/link. |                           |
|                           |                                  |                             | Search                |                                |         | Expand All / Collapse All |
| Area Selection            |                                  |                             |                       |                                |         | Ð                         |
| Area (click to change):   | <u>Richland, SC</u>              |                             |                       |                                |         |                           |
| Y Keywords (e.g. Acc      | countant):                       |                             |                       |                                |         | Ð                         |
| 🏟 Additional Quick Se     | earch Options                    |                             |                       |                                |         | ¢                         |
| # Job Order Number        | Search                           |                             |                       |                                |         | Ð                         |
|                           |                                  | Other Job                   | Search                | Carolina                       |         |                           |
|                           |                                  | Other Job                   | Jobs Outside of South |                                |         |                           |

- On the Job Search page, you have many options for search filters. Filters can help to narrow down the results, to be geared specifically towards what you are looking for. Additionally, the tabs that run across the top (Advanced, Intelligent, etc.) contain additional filters, and can help you to narrow down even further.
- If you are searching out of state, you can select the link that says "Job Outside of SC."

| Quick                                                                                                    | Advanced                       | Intelligent                 | Employer                    | Education                       | <u>Skills</u> | Résumé                    |
|----------------------------------------------------------------------------------------------------|--------------------------------|-----------------------------|-----------------------------|---------------------------------|---------------|---------------------------|
| You may enter any combinati                                                                                     | on of search criteria below. V | Vhen you have completed ent |                             | mation, click the Search buttor | n/link.       |                           |
|                                                                                                    |                                |                             | Search                      |                                 |               | Expand All / Collapse All |
| Area Selection                                                                                                  |                                |                             |                             |                                 |               | Ð                         |
| Area (click to change): <u>R</u>                                                                                | <u>iichland, SC</u>            |                             |                             |                                 |               |                           |
| Y Keywords (e.g. Acco                                                                                           | ountant):                      |                             |                             |                                 |               | <b>0</b>                  |
| 🏟 Additional Quick Sea                                                                                          | arch Options                   |                             |                             |                                 |               | Ð                         |
| # Job Order Number S                                                                                            | Search                         |                             |                             |                                 |               | Ð                         |
|                                                                                                    |                                |                             | Search                      |                                 |               |                           |
|                                                                                                    |                                | <u>Other Job</u>            | Sites Jobs Outside of South | <u>i Carolina</u>               |               |                           |
|                                                                                                    |                                |                             |                             |                                 |               |                           |
| the second second second second second second second second second second second second second second second se | pand and see a<br>creen.       | all filters availa          | able, click on th           | ne "+" sign on th               | ne right hand | side of                   |
| • To re                                                                                                    | -condense, clic                | k on the "—" si             | gn.                         |                                 |               |                           |

| Area Selection                 |         |
|--------------------------------|---------|
| Area (click to change): Richla | nd, SC  |
| Y Keywords (e.g. Accou         | nt):    |
| Additional Quick Searce        | Options |
| # Job Order Number Sea         | 1       |
|                                | Search  |
|                                |         |

• You can also change the area the job positions are located in. If you would like to only see job openings within a certain zip code, county, or metropolitan area, click the link next to "Area (click to change)" to change the location.

### Area Selection

Area (click to change): Richland, SC

### Select New Area:

| [ <u>Select by Map</u> ]        |                                                                         | select from the                                                                                                 |
|---------------------------------|-------------------------------------------------------------------------|----------------------------------------------------------------------------------------------------|
| State:                          | South Carolina                                                          | following<br>options.                                                                                           |
| Area Type:                      | None Selected 🗸                                                         | the second second second second second second second second second second second second second second second se |
|                                 | None Selected                                                           | Once you have made your                                                                                         |
| Keywords (e.g. Accountant):     | Metropolitan Statistical (2003)<br>Metropolitan Statistical Area (2013) | selection, the system will                                                                                      |
| Additional Quick Search Options | South Carolina<br>Workforce Development Area                            | save that                                                                                                    |
| # Job Order Number Search       | Zip                                                                     | location for<br>you.                                                                                            |
|                                 | City<br>Any Location Search                                             |                                                                                                    |
|                                 |                                                                         |                                                                                                    |

Using the

dropdown

menu vou can

•

# Area Selection Area (click to change): Richland, SC Keywords (e.g. Accountant): Additional Quick Search Options Job Order Number Search

• In the Keywords Search box, you can type in the name of a job position, occupation, and even add on additional filters.

Search

• Click "Search" to have the system return all job openings based on the keyword entered.

| <u>Date Last</u><br><u>Modified</u>      | Job ID     | <u>Job Title</u>                                                 | Employer                         | Location               | <u>Salary</u>    | <u>Source</u> | <u>Key</u><br><u>Match</u> | Select      |
|------------------------------------------|------------|------------------------------------------------------------------|----------------------------------|------------------------|------------------|---------------|----------------------------|-------------|
| 6/26/2020                                | 940408     | <u>Transplant Registered Nurse</u> (RN) - Home<br><u>Health</u>  | BAYADA Home<br>Health Care, Inc. | Mount Pleasant,<br>SC  | Not<br>Available | *             | 64                         |             |
| <mark>Nurse</mark> to pe<br>year prior c | erform hon | ne health visits for our office in Mount Pleasant, SC . This off | ice services clients on a p      | per visit basis in ter | ritories throug  | ghout the     | Tri-coun                   | ty area. On |
| 6/26/2020                                | 940558     | <b>REGISTERED NURSE</b> - Home Care                              | ResCare (Suppressed)             | Columbia, SC           | Not<br>Available | *             | 64                         |             |
|                                          | ome Care J | ob Locations US-SC-COLUMBIA ID 2020-4723 Line of Busi            | ness All Ways Caring Ho          | meCare Our Line of     | f Business O     | verview Jo    | in a tean                  | n of        |
| NONSE - H                                |            |                                                                  |                                  |                        |                  |               |                            |             |

- This is an example of results when a keyword search for ""nurse" was run.
- As you can see there is a Matching category, which, when you are signed in and running the job search, will show how well you match to the job opening depending on the skills you have input into your account via either a résumé or by employment history.

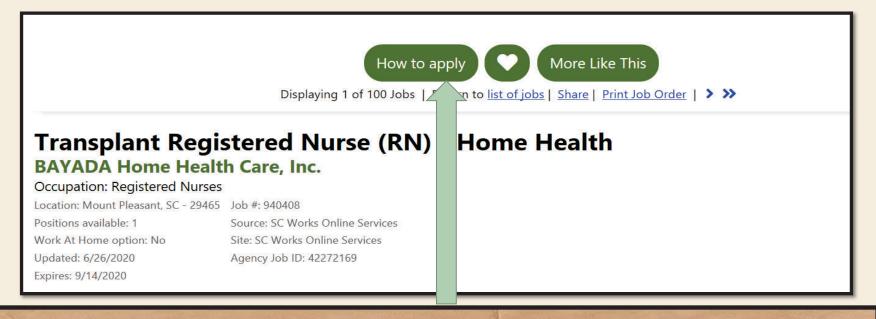

- On the search results, to complete a Job Search, click on the job opening that you are interested in and the details of that particular job will display. You can also view this same position later from your search history. The system will record the date the job was viewed and verify that your job search was completed successfully.
- To go a step further and apply for the job opening, click on the "How to Apply" link. This will take you to the employer's site to apply for this position.

# Verifying a Job Search

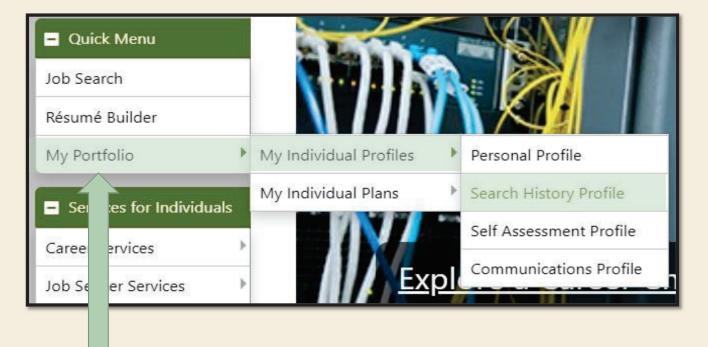

- To verify your work search for the week, first select from the left-hand side navigation menu "My Portfolio."
- Then click "My Individual Profile" and finally click "Search History Profile." Any and all job searches completed, will be listed here.